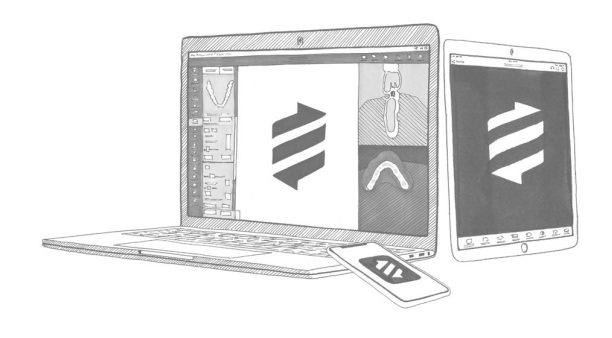

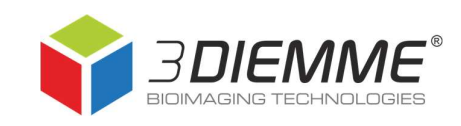

# Effettuare un backup del database pazienti in RealGUIDE**™** 5.**1**

### Sommario

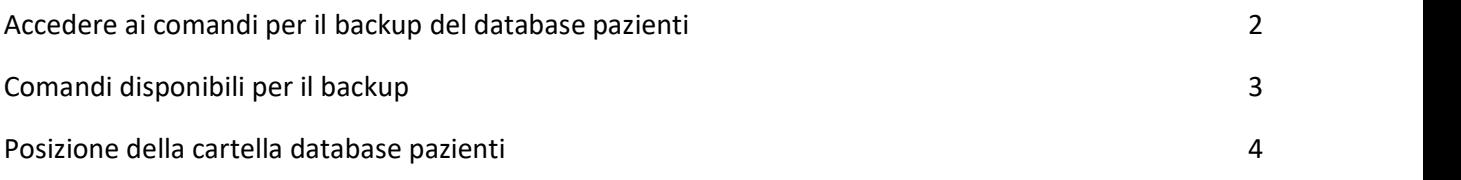

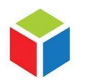

3DIEMME S.r.l. P.IVA 02938110133 www.3diemme.it support@3diemme.it Sede Legale: Via Risorgimento,9 22063 Cantù – (CO) Italia

Sede Operativa: Via Delle Baraggette,10 22060 Figino Serenza – (CO) Italia

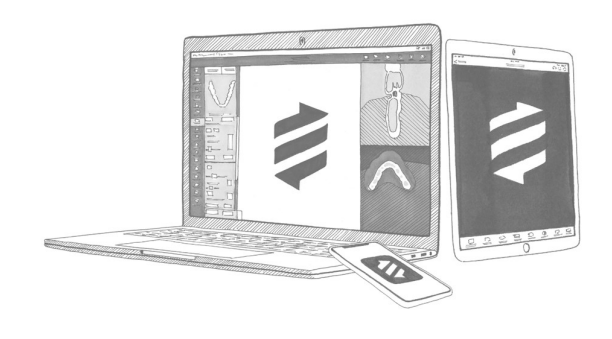

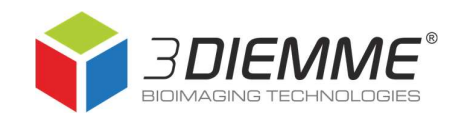

## Accedere ai comandi per il backup del database pazienti

- 
- 

accedere ai comandi disponibili

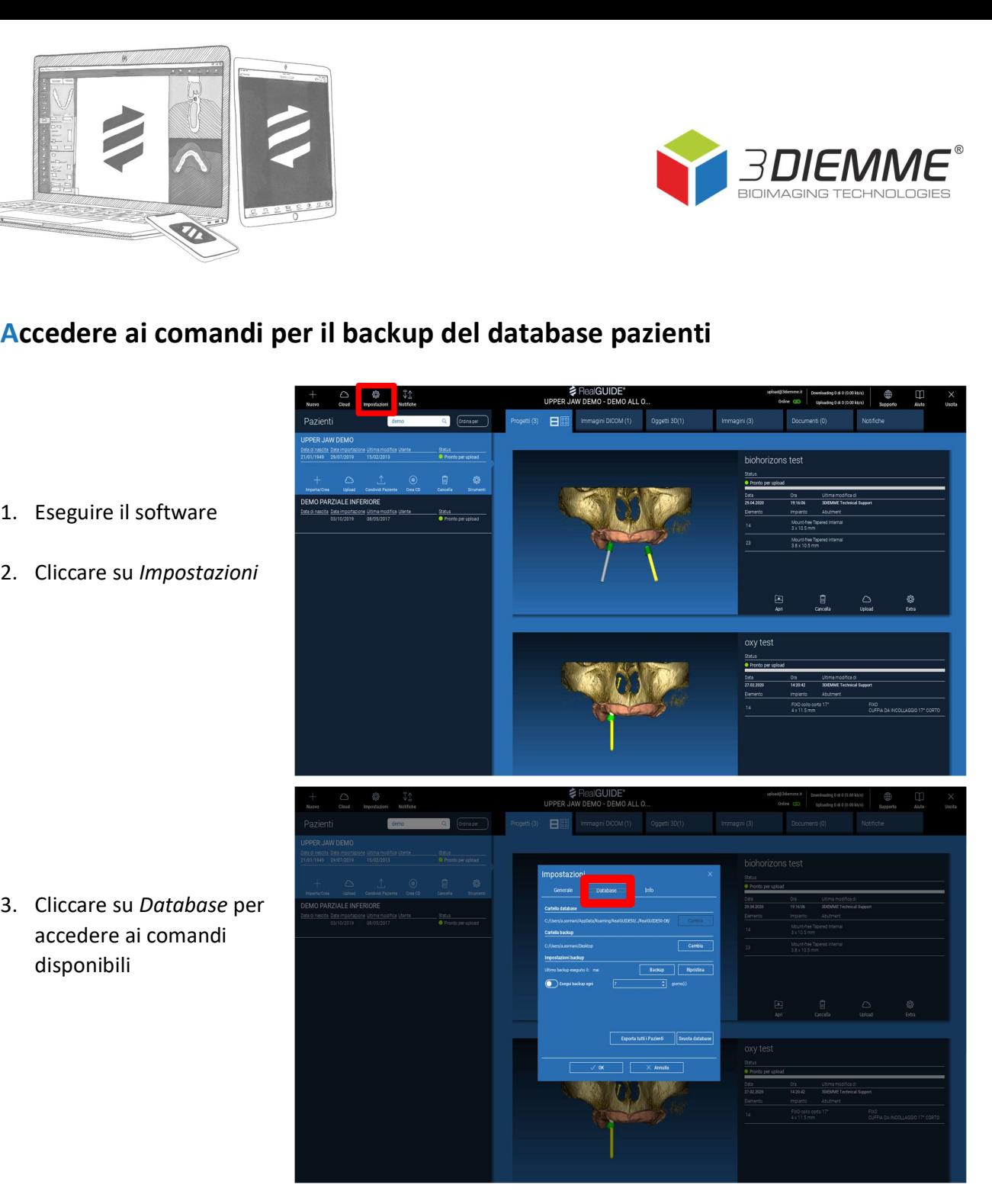

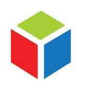

3DIEMME S.r.l. P.IVA 02938110133 www.3diemme.it support@3diemme.it Sede Legale: Via Risorgimento,9 22063 Cantù – (CO) Italia

Sede Operativa: Via Delle Baraggette,10 22060 Figino Serenza – (CO) Italia

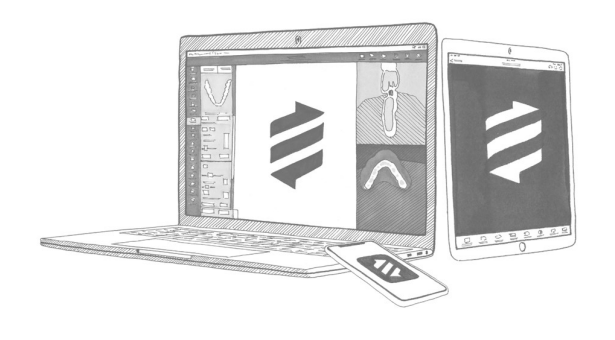

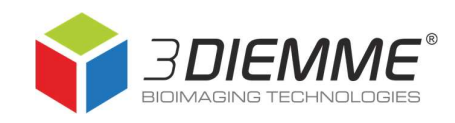

## Comandi disponibili per il backup

- Cartella database: indica la posizione in cui è allocato il database dell'utente. ATTENZIONE! Annotare la posizione selezionata per il database. In caso di reinstallazione del software sarà necessario riselezionare manualmente questa cartella;
- Cartella backup: indica dove verrà salvata la cartella di backup del database pazienti (deve essere sempre una cartella sul PC locale, non un hard disk esterno o un archivio online);
- Impostazioni backup: è possibile impostare un backup automatico periodico, secondo le necessità, utilizzando il comando Esegui backup ogni…. ATTENZIONE! Tale opzione richiede di avere sempre a disposizione molto spazio, backup automatici non controllati possono saturare la memoria del computer;

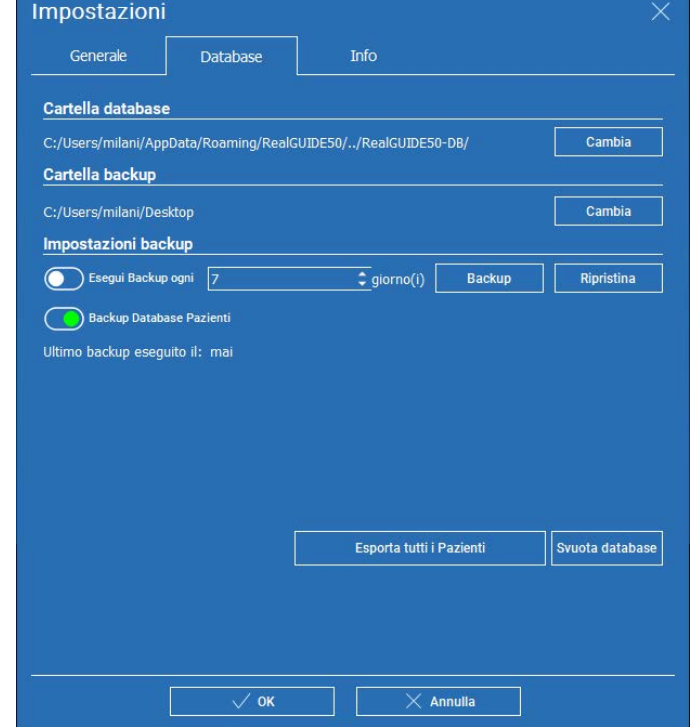

- Cliccare sulla casella **Backup** per creare immediatamente un unico archivio ZIP contenente tutti i pazienti del database locale (anche quelli scaricati dal Cloud). Lo ZIP verrà creato nel folder indicato in Cartella backup. Il tempo di creazione del file ZIP dipende dal numero di pazienti e dalla grandezza dei file;
- Ripristina: permette di selezionare la cartella backup precedentemente creata e di importarne nuovamente il contenuto in RealGUIDE;
- Esporta tutti i pazienti: crea una cartella ZIP per ogni paziente contenuto nel database (esclusi quelli scaricati dal Cloud), salvandolo nella posizione specificata dall'utente. Per importare nuovamente questi casi, si dovrà procedere con la medesima procedura usata per importare un nuovo paziente. Si può importare una sola cartella ZIP-paziente alla volta;
- Svuota database: elimina completamente il database pazienti attuale (l'operazione non può essere annullata).

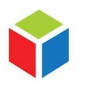

3DIEMME S.r.l. P.IVA 02938110133 www.3diemme.it support@3diemme.it Sede Legale: Via Risorgimento,9 22063 Cantù – (CO) Italia

Sede Operativa: Via Delle Baraggette,10 22060 Figino Serenza – (CO) Italia

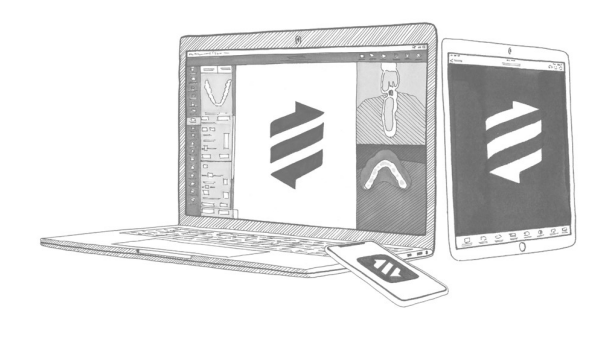

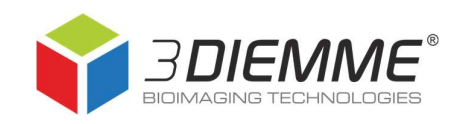

### Posizione della cartella database pazienti

- 1. Eseguire il software
- 2. Cliccare su Impostazioni
- 3. Nella scheda Generale scegliere Mostra cartella impostazioni

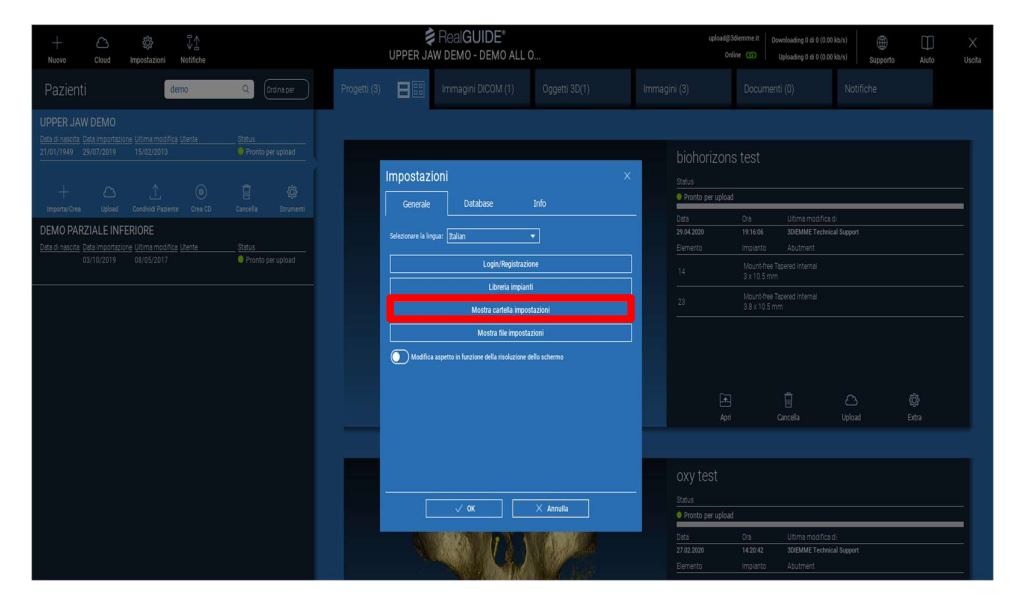

4. All'apertura della cartella delle impostazioni RealGUIDE50, uscire nella cartella immediatamente precedente Roaming

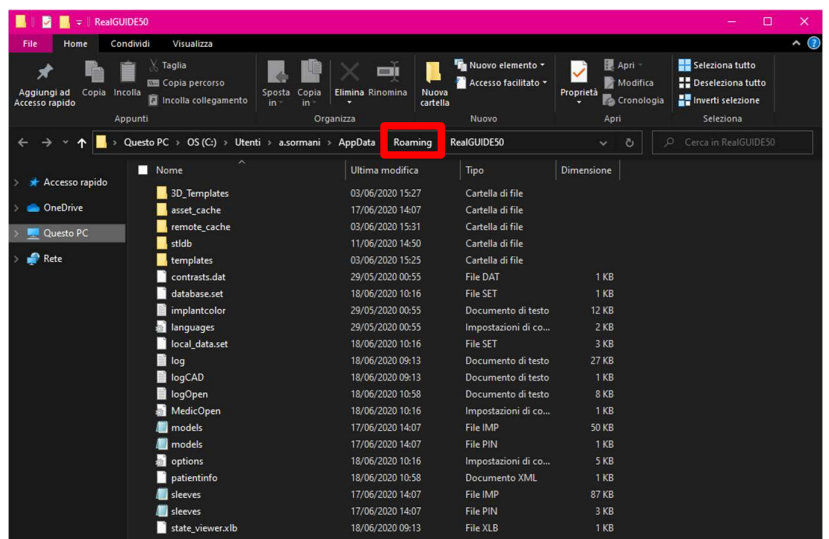

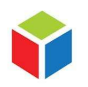

3DIEMME S.r.l. P.IVA 02938110133 www.3diemme.it support@3diemme.it Sede Legale: Via Risorgimento,9 22063 Cantù – (CO) Italia

Sede Operativa: Via Delle Baraggette,10 22060 Figino Serenza – (CO) Italia

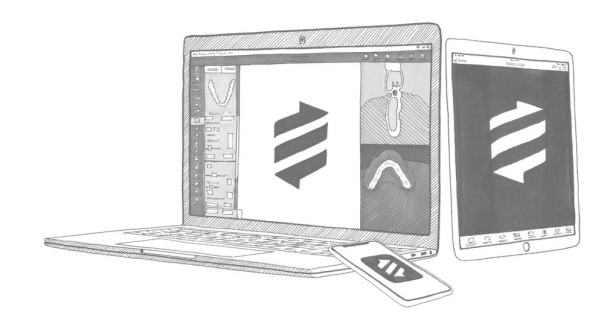

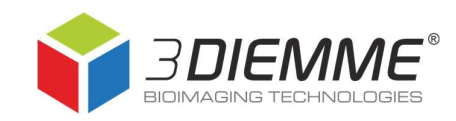

5. La cartella del database pazienti è RealGUIDE50-DB

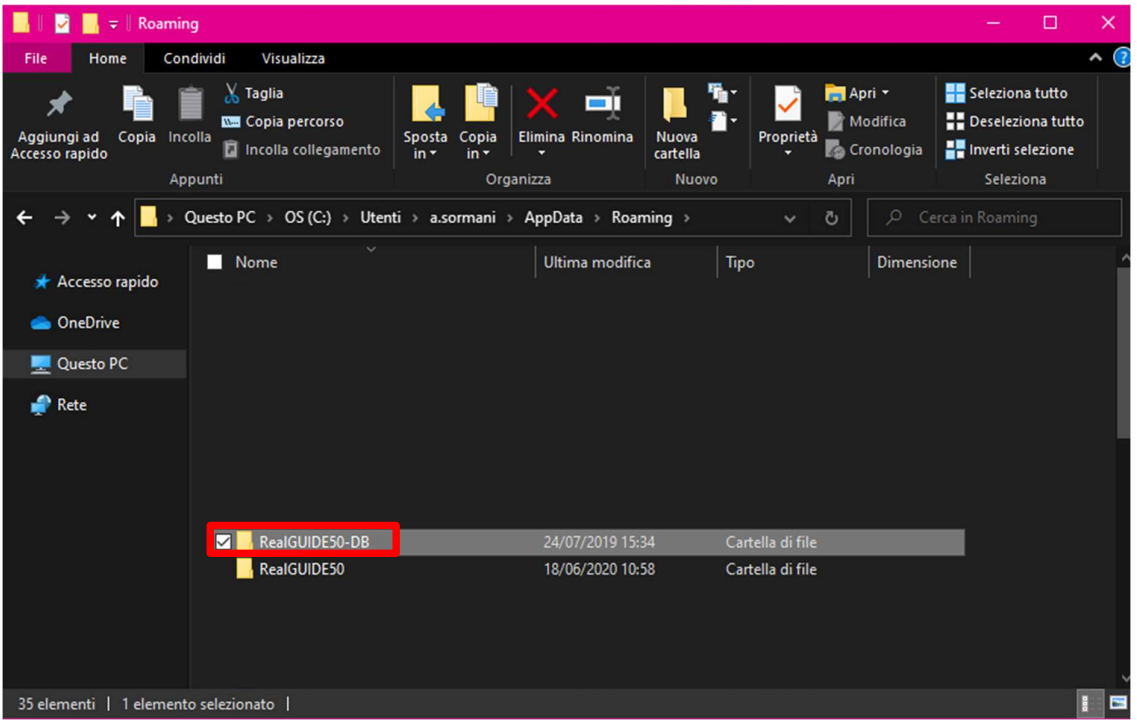

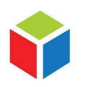

3DIEMME S.r.l. P.IVA 02938110133 www.3diemme.it support@3diemme.it Sede Legale: Via Risorgimento,9 22063 Cantù – (CO) Italia

Sede Operativa: Via Delle Baraggette,10 22060 Figino Serenza – (CO) Italia